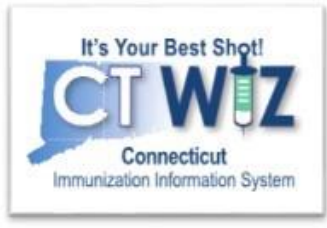

# **Access Your Clinic's Coverage Assessment**

Version 1\_8.29.19

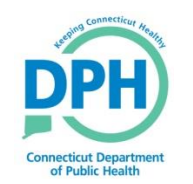

**Connecticut Department of Public Health** *Keeping Connecticut Healthy Healthy*

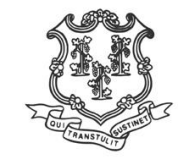

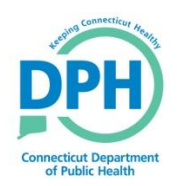

### **Reports Module**

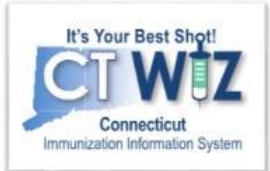

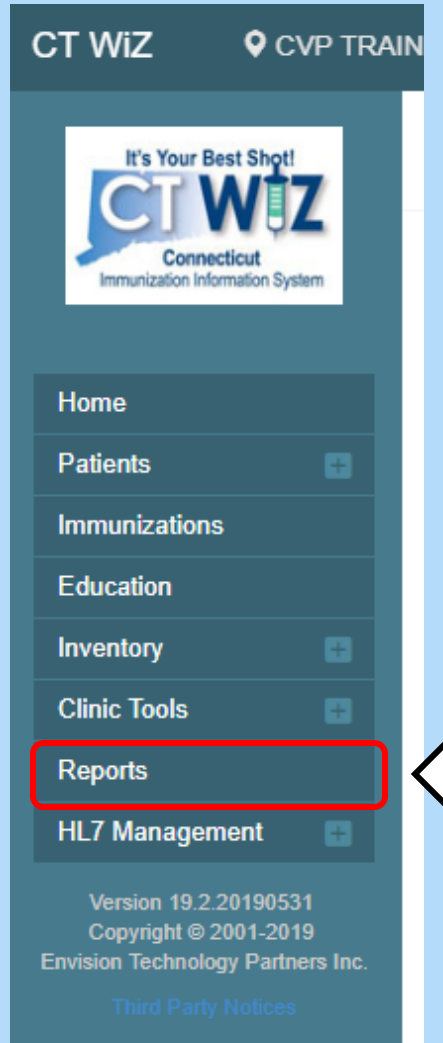

The Reports Module has a variety of useful reports. Included is the coverage assessments for your clinic.

Click on **Reports** to navigate to the reports screen

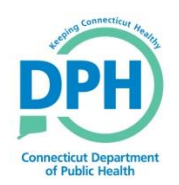

### **Reports Module: Coverage Statistics**

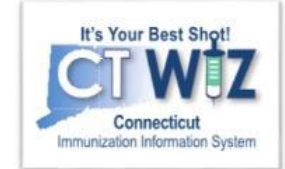

**CT WiZ** 

**Q** CVP TRAINING CLINIC REGION 2, CVP TRAINING CLINIC REGION 2, 1... **Q PATIENT SEARCH** 

#### Reports **O** Learn More

**Patients First Seen Patients with Active Exemptions Patients with Adverse Reactions Patients with Notes Patients with Vaccine Refusals Patients with Vaccine Refusals - Datamart Vaccine Recall** Patients with Precautions / Contraindications

#### **Coverage Statistics**

**Clinic Immunization Count Coverage Assessment Snapshot Reports Dosaye Report Doses Administered Immunization Rates Immunization Rates - Datamart Invalid Doses Mass Events Patient Counts by Age and Insurance Source** Patients Aged Out of their VFC Eligibility Code **Vaccinations by Funding Source Vaccine Borrowing Report Doses Administered - Datamart VFC Category Patient Count Report - Datamart** 

- Scroll to the Coverage Statistics **Reports Section**
- Click the Coverage Assessment **Snapshot Reports link**

Data Quality - User

Data Quality - Statistics - Scheduled **Data Quality - Statistics Data Quality - Patient Exceptions** Patients with Possible Duplicate Vaccinations - Datamart **Data Quality - Patient Immunization Exceptions Patients with Possible Duplicate Vaccinations** 

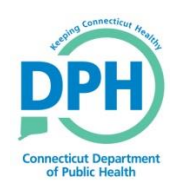

#### **Coverage Assessment Snapshot Reports**

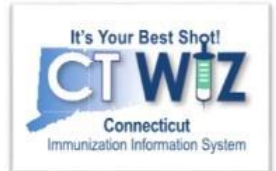

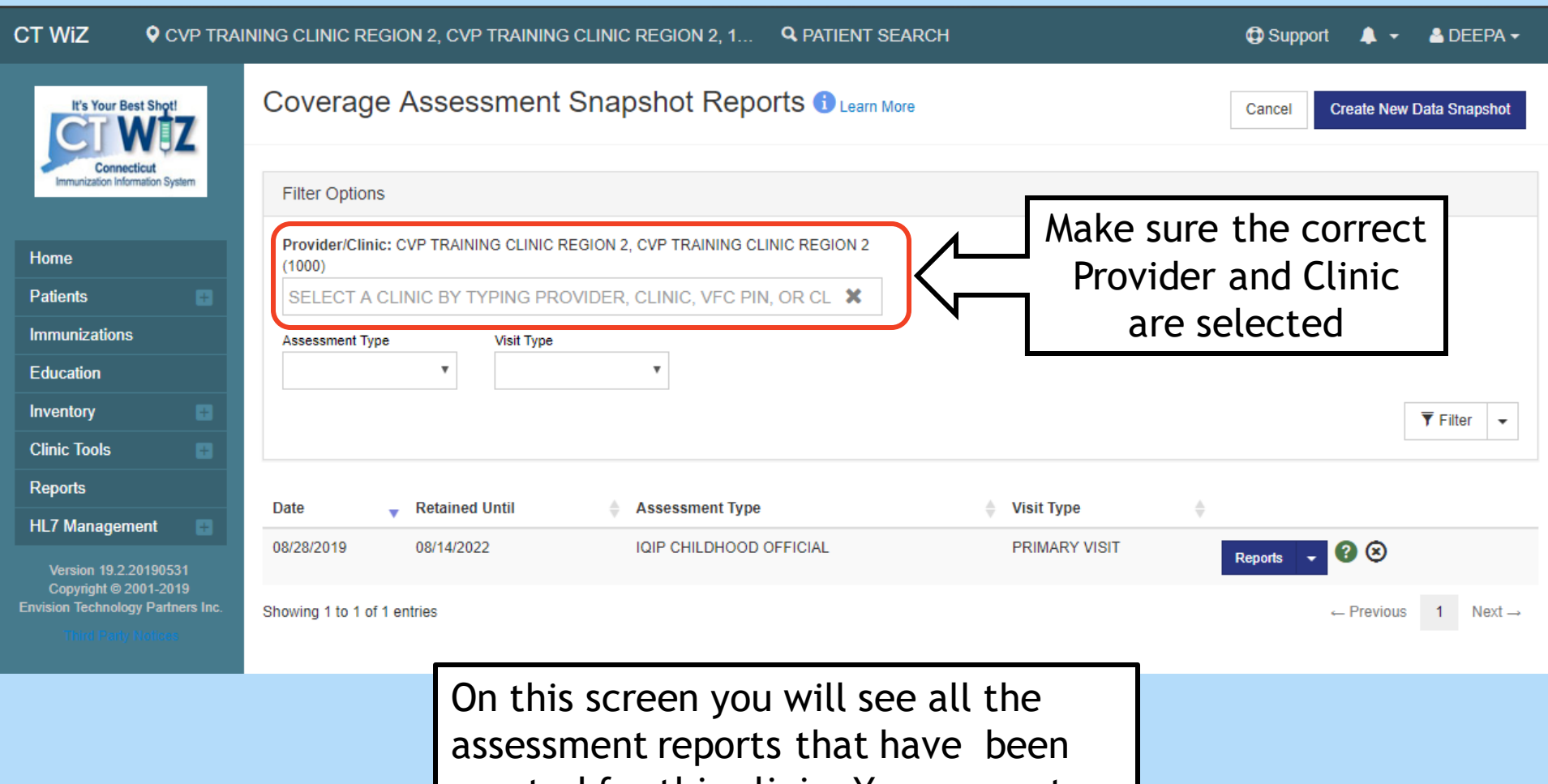

created for this clinic. You can sort them by assessment type to view previous reports.

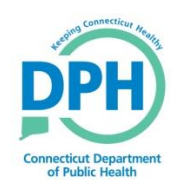

#### **Assessment Types: IQIP Official**

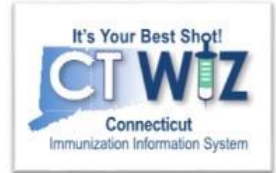

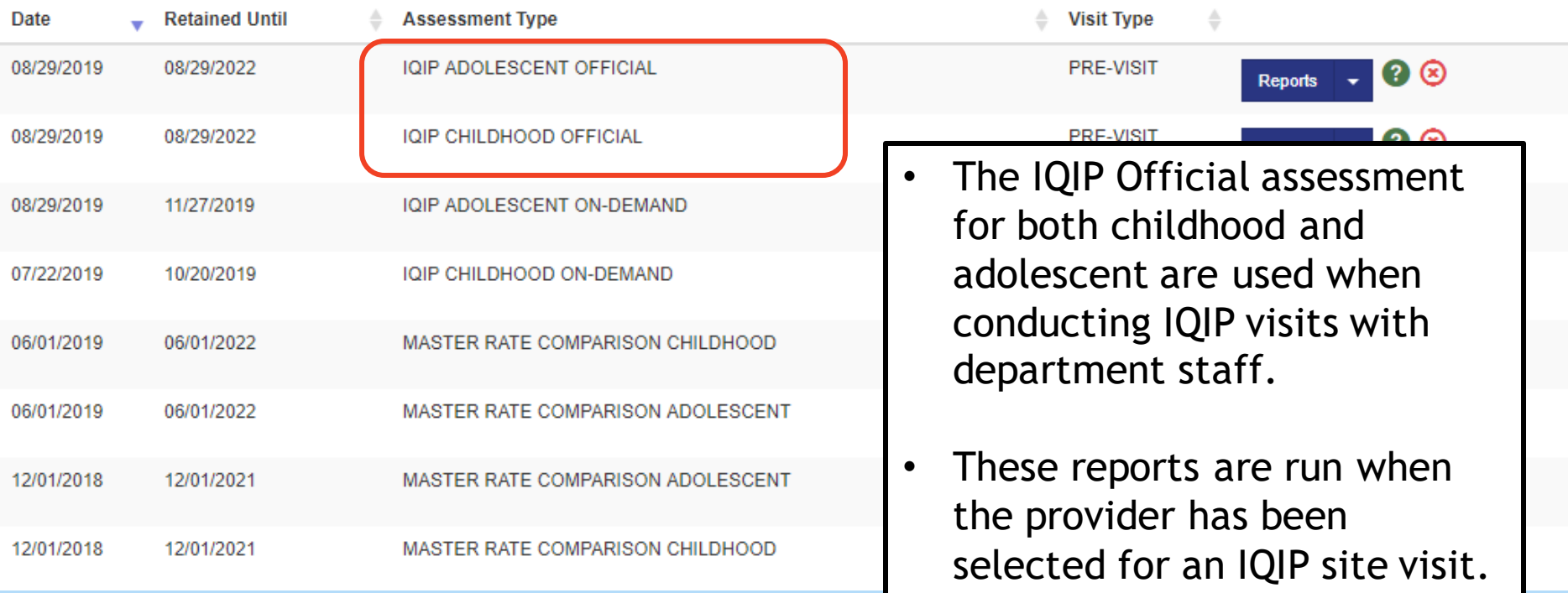

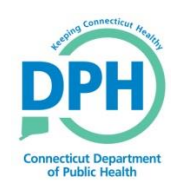

#### **Assessment Types: IQIP On-Demand**

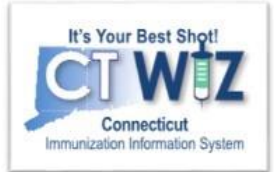

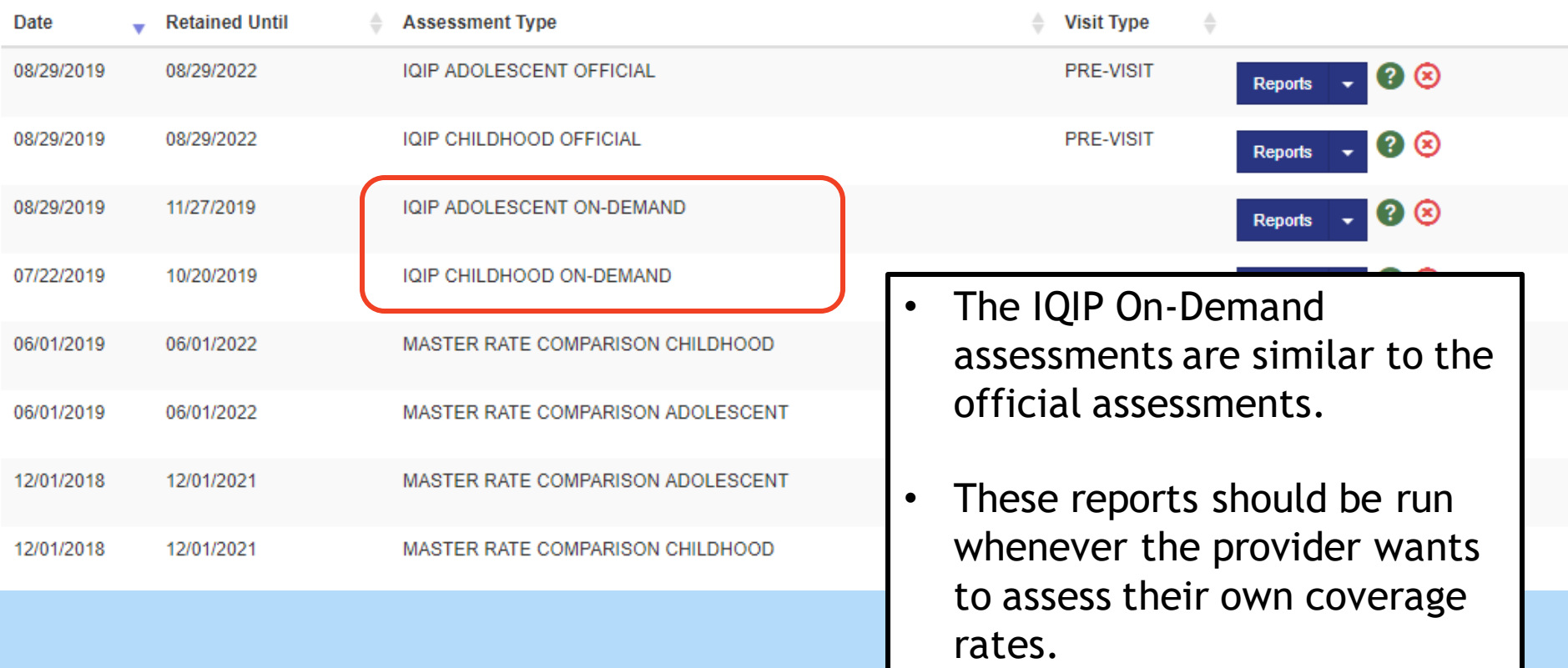

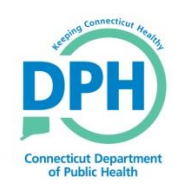

#### **Assessment Types: Master Rate Comparison**

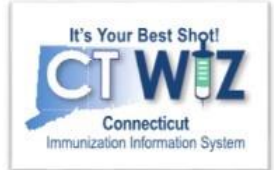

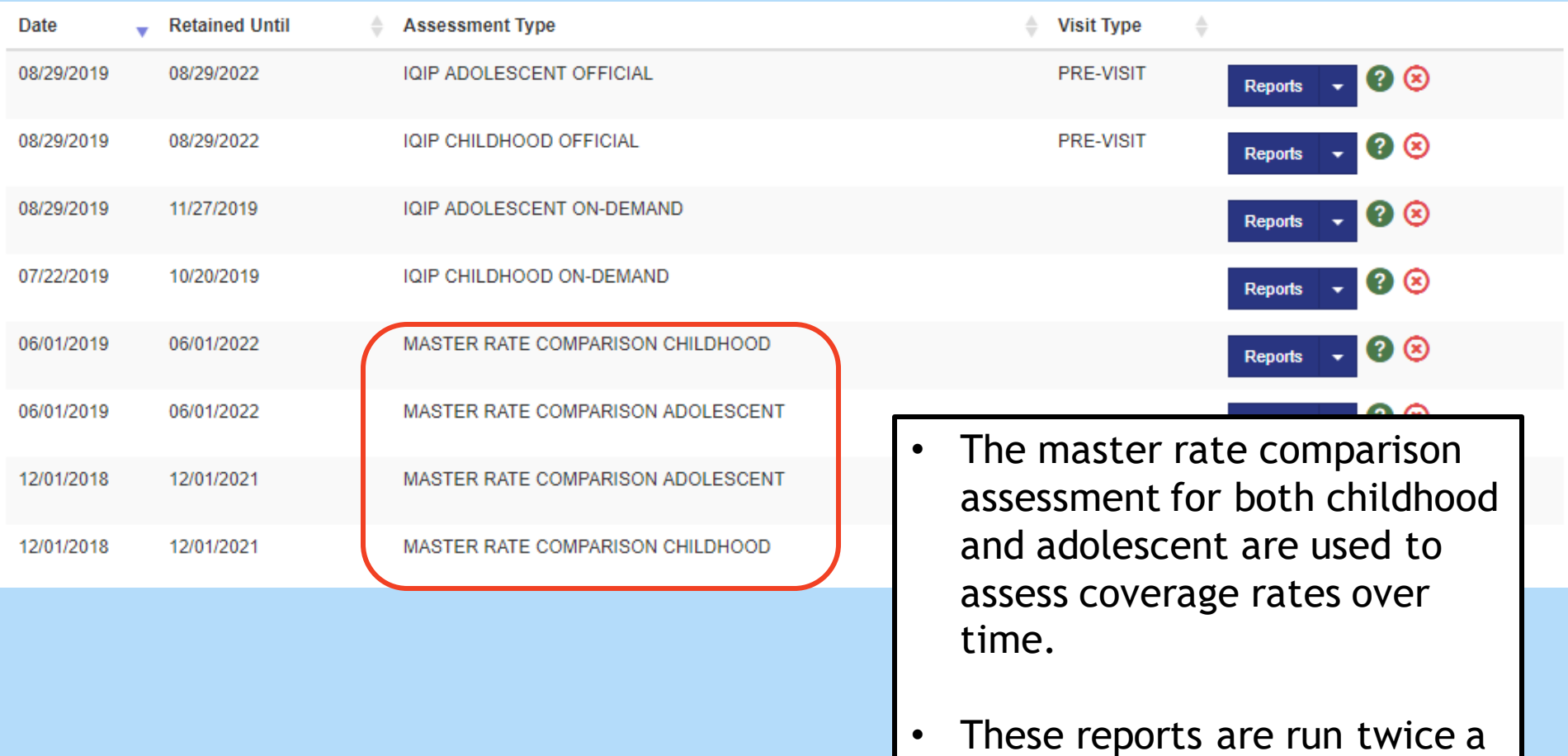

year by CT WiZ.

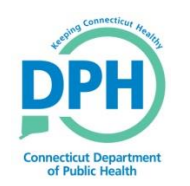

## **Viewing Reports**

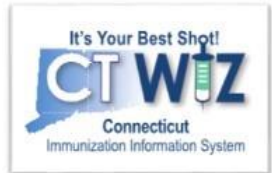

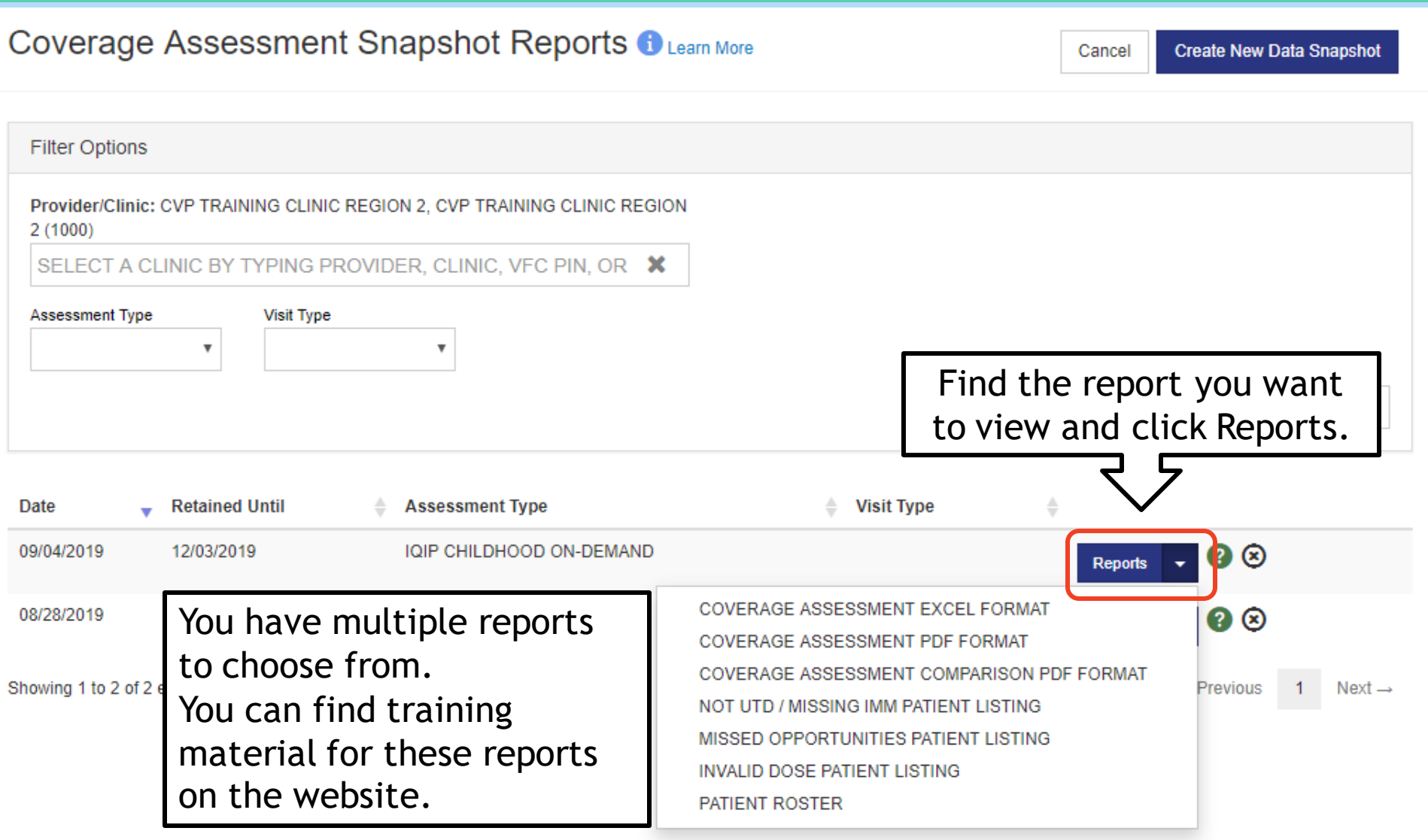

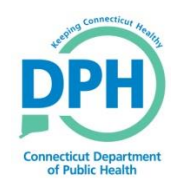

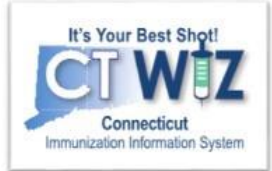

- Click on the  $\bullet$  located at the top of the page to get a description of whichever screen you are on.
- Some pages have a Learn More link. Click on this to see short "How to" videos. These appear on a separate page so you can play videos while navigating through CT WiZ.
- Visit the CT WiZ training page [here](https://portal.ct.gov/DPH/Immunizations/CT-WiZ-Training). The training page has numerous documents and step by step videos to help you.
- Still can't find an answer to your question? After you exhausted all of the above options, submit a help desk ticket to get the quickest answer. You may do so [here.](https://dph-cthelpdesk.ct.gov/Immunization/IndexCreateTkt)

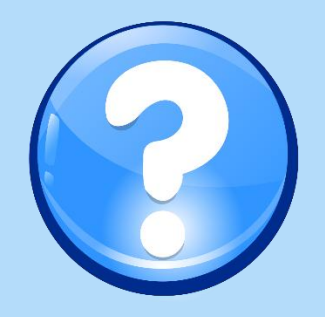